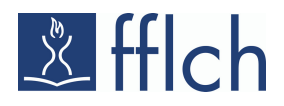

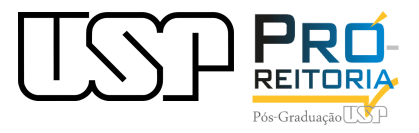

### **MOODLE CULTULRA E EXTENSÃO**

#### **Acesso, criação de ambiente e cadastro de alunos**

**Março 2021.**

#### **1 ACESSO E CRIAÇÃO DE CONTA NO AMBIENTE VIRTUAL**

**Clique no link da plataforma de cursos: [https://cursosextensao.usp.br](https://cursosextensao.usp.br/)**

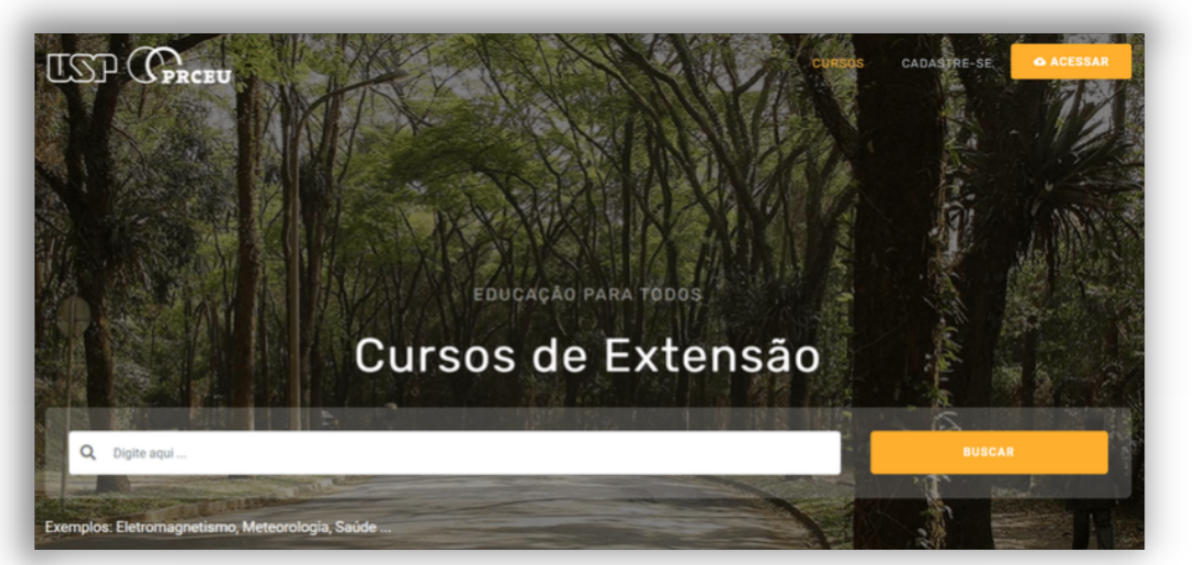

**Para criar uma conta no ambiente virtual de aprendizagem dos cursos de extensão da USP, clique no botão ;**

**Insira CPF, Digite o código do convite e clique no botão .**

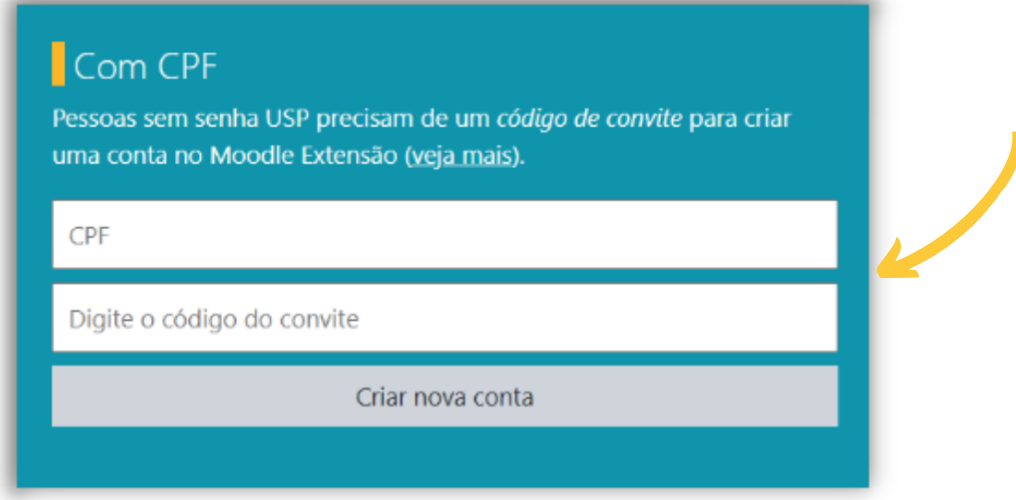

**Pessoas com senha da USP não precisam se cadastrar para criar uma conta. Basta acessar via senha da USP, através dos botões em seguida .**

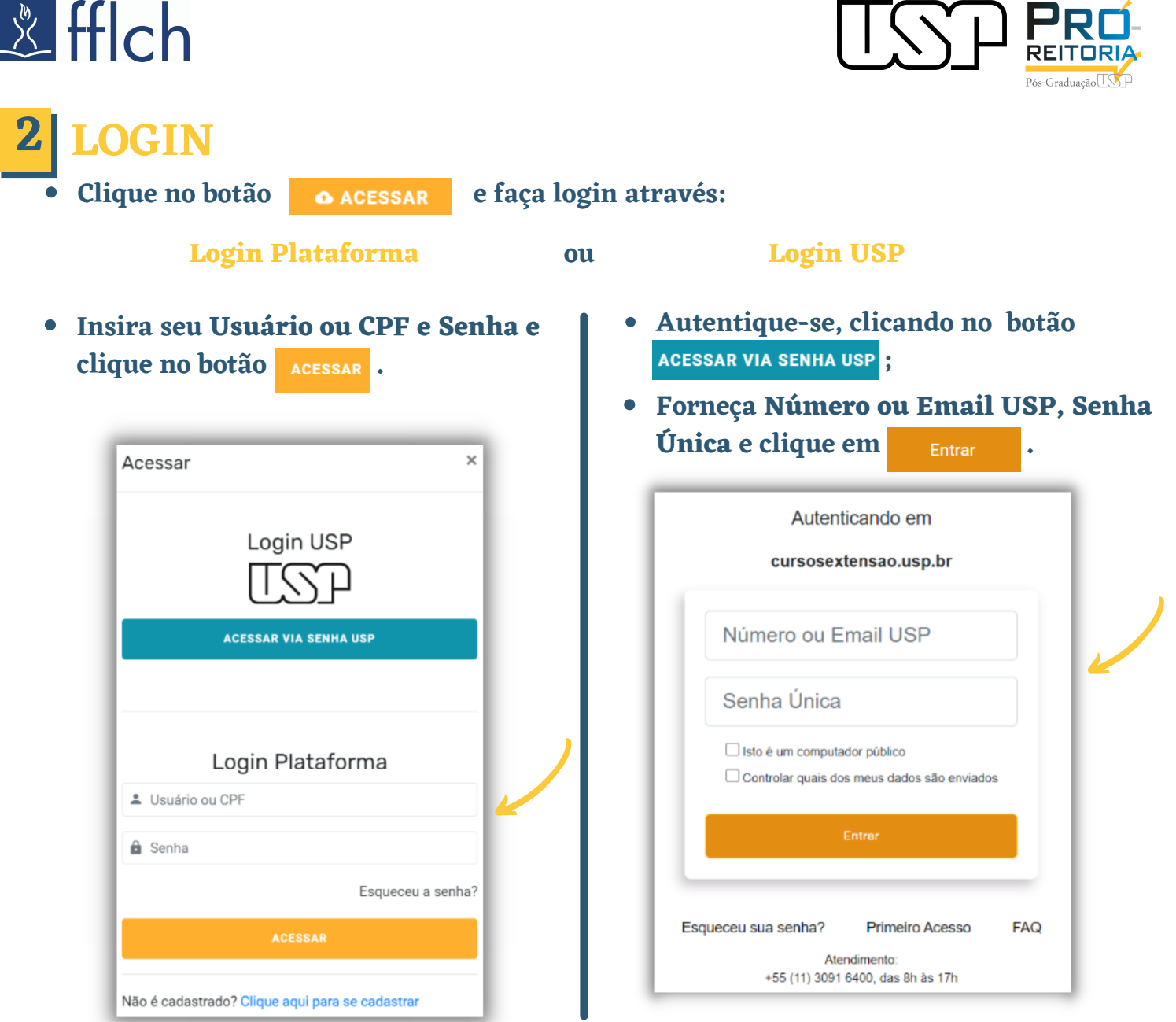

# **3 CRIAR AMBIENTE VIRTUAL**

- **Para criar ambiente enviei e-mail para: [suporte@atp.usp.br](mailto:suporte@atp.usp.br) e**
- **Informe um nome provisório e uma categoria para curso.**  $\bullet$

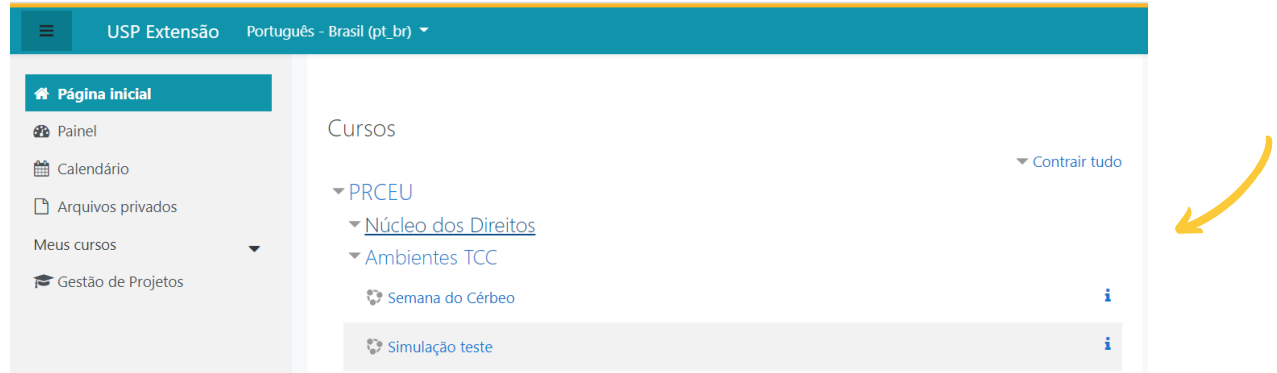

**Ainda não existe integração entre o Moodle Extensão e Apolo, por isto, os ambientes de apoio são criados manualmente, pelos administradores do sistema.**

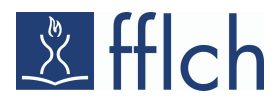

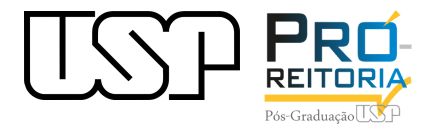

## **4 CADASTRO DE ALUNOS**

- **Para cadastro de alunos com Nº USP, acesse o ambiente do curso;**
- **e Clique no botão e em seguida em Inscrever usuários** ;
- **Atribua função de aluno;**
- **Na nova guia de busca, insira o nº USP ou nome completo ou e-mail USP e finalize clicando no botão .**

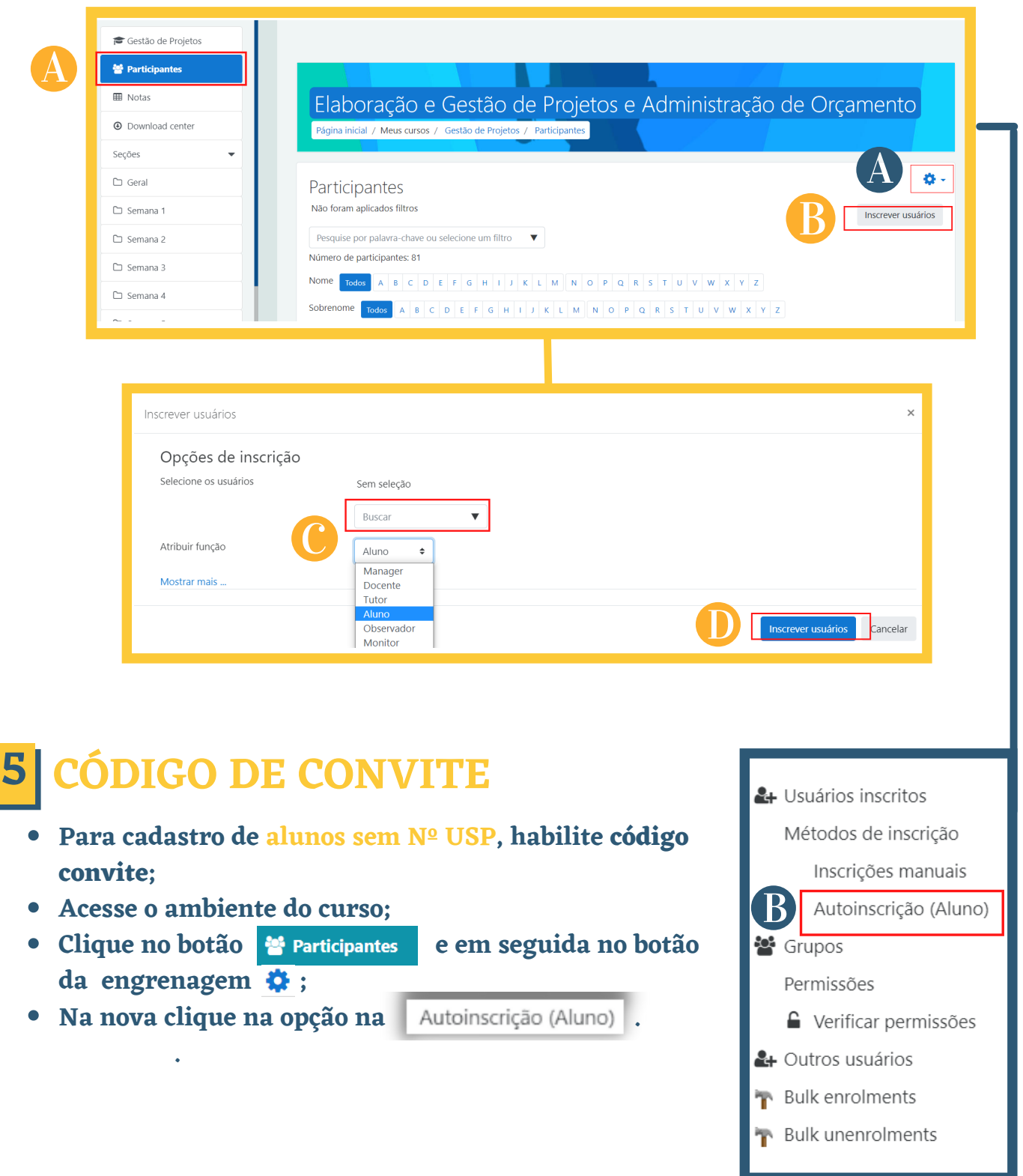

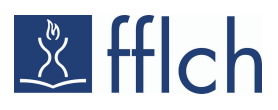

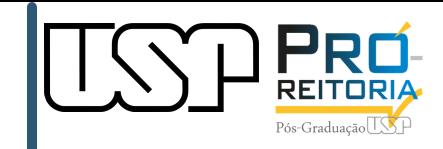

- **Na nova guia, configure o método de Autoinscrição (Aluno);**
- **Insira uma Chave de inscrição; e**
- **Clique no botão .**

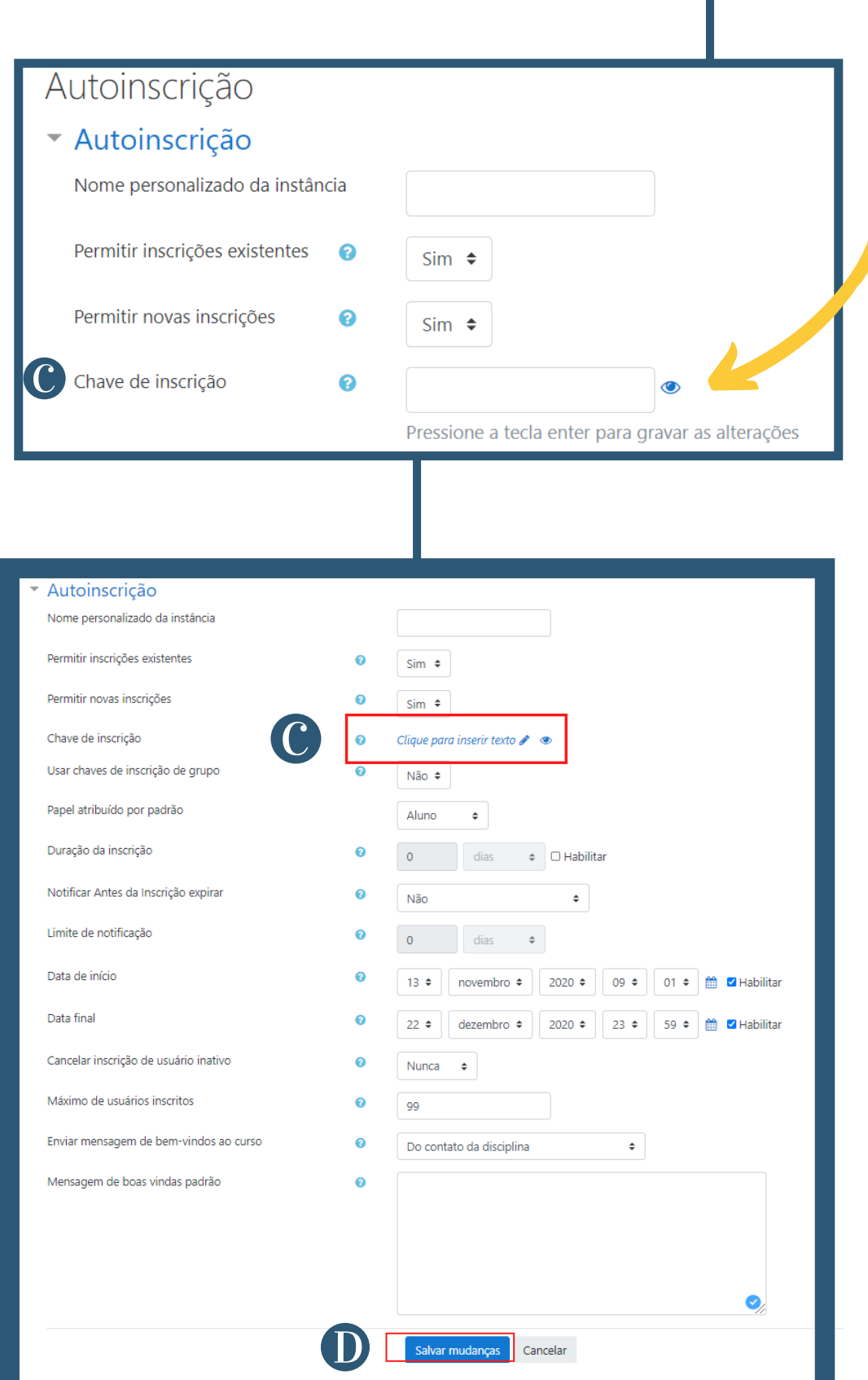

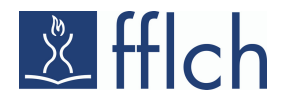

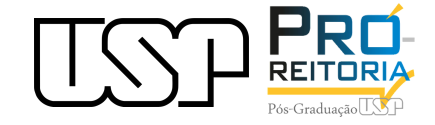

### **DÚVIDAS OU SUGESTÕES?**

**Escreva para o e-mail: moodle.prpg@usp.br**

**Acesse nosso plantão de atendimento!!!**

**Segunda a Sexta 08h - 12h 14h - 18h**

**Salas on-line via Google Meet: Sala 1: <https://meet.google.com/gxw-sdfz-iex> Sala 2: <https://meet.google.com/tpj-fsmk-tfw>**

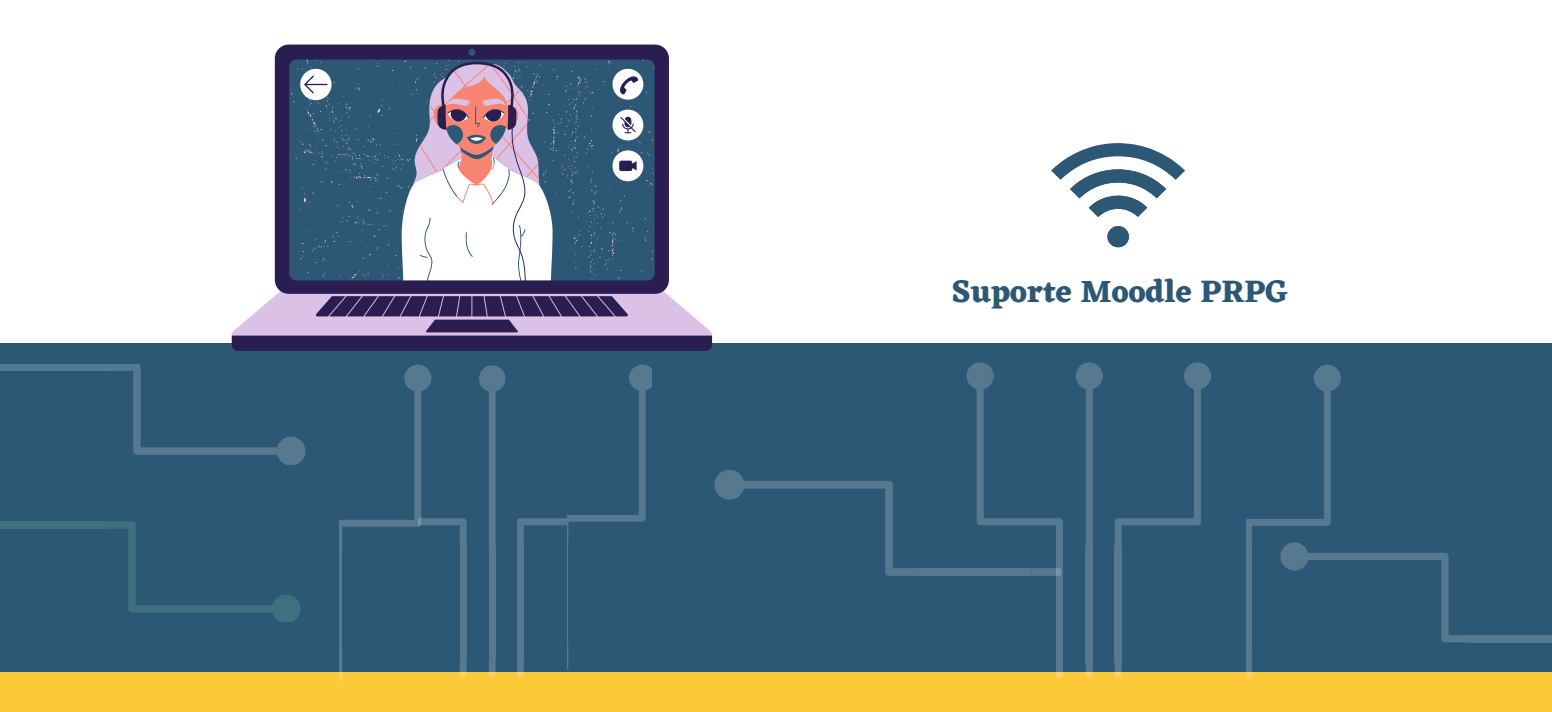

**Jéssica C. dos Santos Programa de Pós-Graduação em Recursos Florestais - ESALQ/USP**